## 2670DK Additional Set up Instructions

Thank you for purchasing the 2670DK display kit. Even though it is not needed at this time, <u>we</u> <u>strongly suggest that you create your own Apple ID for this iPad.</u> This will allow you to reload the Hayapp if something goes wrong. It also will allow App updates to the Hayapp that will make the system work better. Below is a list of steps that will walk you through this process. Remember to write down your Password and Security question answers.

How to create a new Apple ID on your iPad in iOS 10.2 and earlier

- 1. Open the Setting app
- 2. Tap iCloud
- 3. Tap Create a new Apple ID

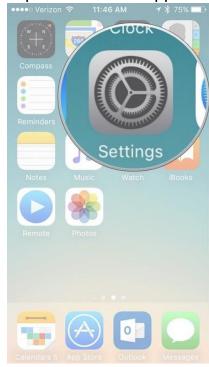

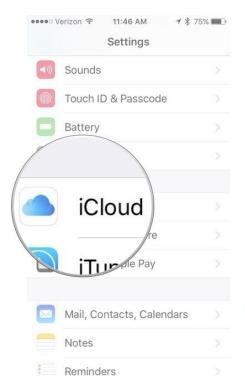

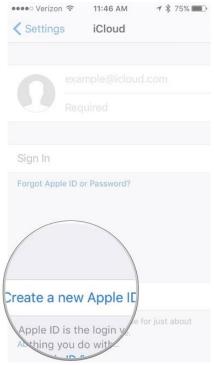

- 4. Enter a birth date.
- 5. Tap Next.
- 6. Enter your first and last name.
- 7. Tap Next.
- 8. Select your current email address or get a new iCloud email address.

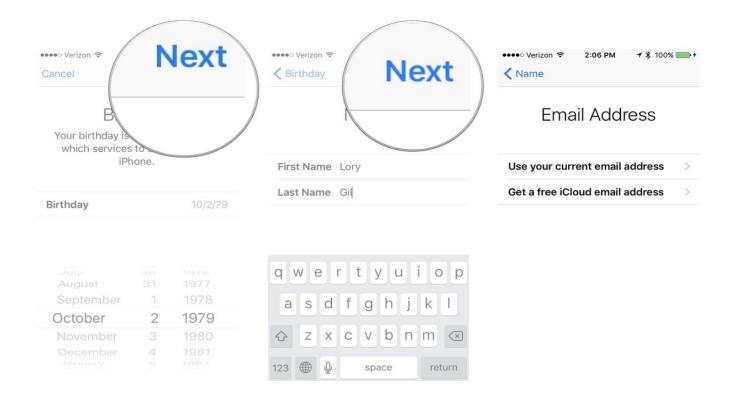

9. Enter your email address

\_\_\_\_\_

10. Create a password

- 11. Verify the password
- 12. Select a security question
- 13. Type in answer

14. Repeat two more times.

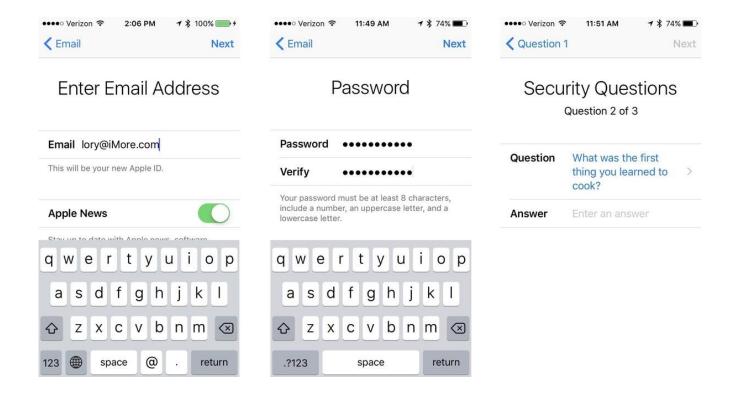

- 15. Agree to the Terms and Conditions
- 16. Tap Merge or Don't Merge to sync iCloud data from Safari, reminders, contacts and calendars.

17. Tap OK to confirm Find My iPad is turned on.

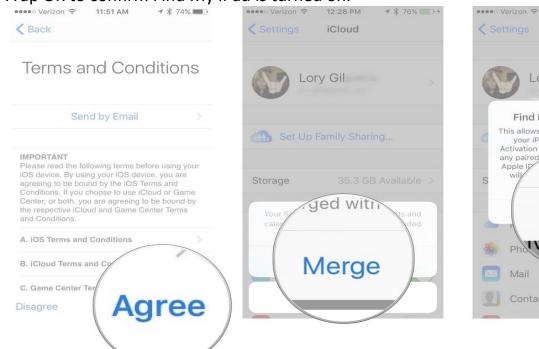

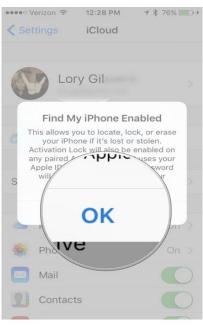

Refer to your iPad manual or contact Apple Customer Service for additional information at 1.800.692.7753 | https://support.apple.com/